## Schedule Absences in the Parent Portal

Last Modified on 10/17/2023 10:47 am EDT

When you utilize the Parent Portal, you can allow your parents to schedule absences through their portals.

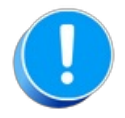

Portal.

2. Select **Absences**.

There are several settings that control absences in the Parent Portal.**Review these [settings](http://help.jackrabbitclass.com/help/org-def-settings#ppmakeup)**.

Share this great video we have included in our**email [templates](http://help.jackrabbitclass.com/help/customize-a-jackrabbit-email-template)** (#137 & #138) to help you introduce your families to this amazing feature!

## Schedule an Absence from the Student Record

Parents can schedule absences for an individual student from within the student's record in the Parent Portal following these steps:

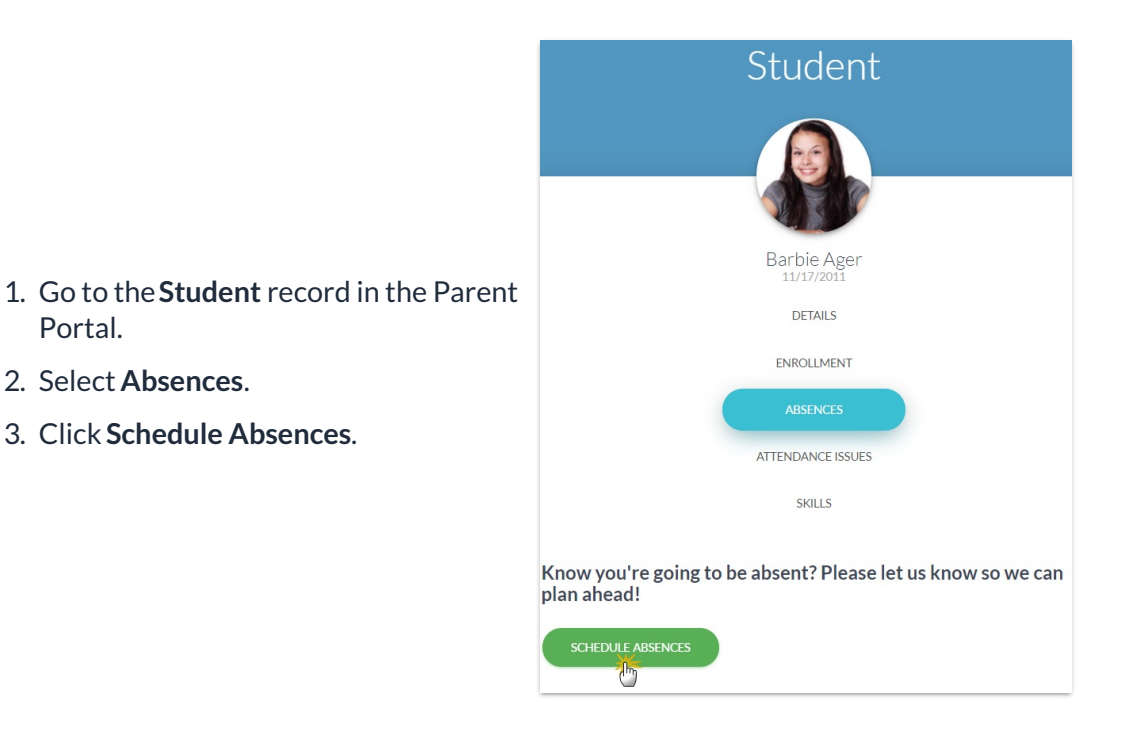

The *Schedule Future Absences - Step 1*window opens with the *Students*field pre-filled with that student's name.

- 4. Select the date(s) the student will be absent.
- 5. Optionally, add a**Reason** for the absence.
- 6. Click **Next Step**.

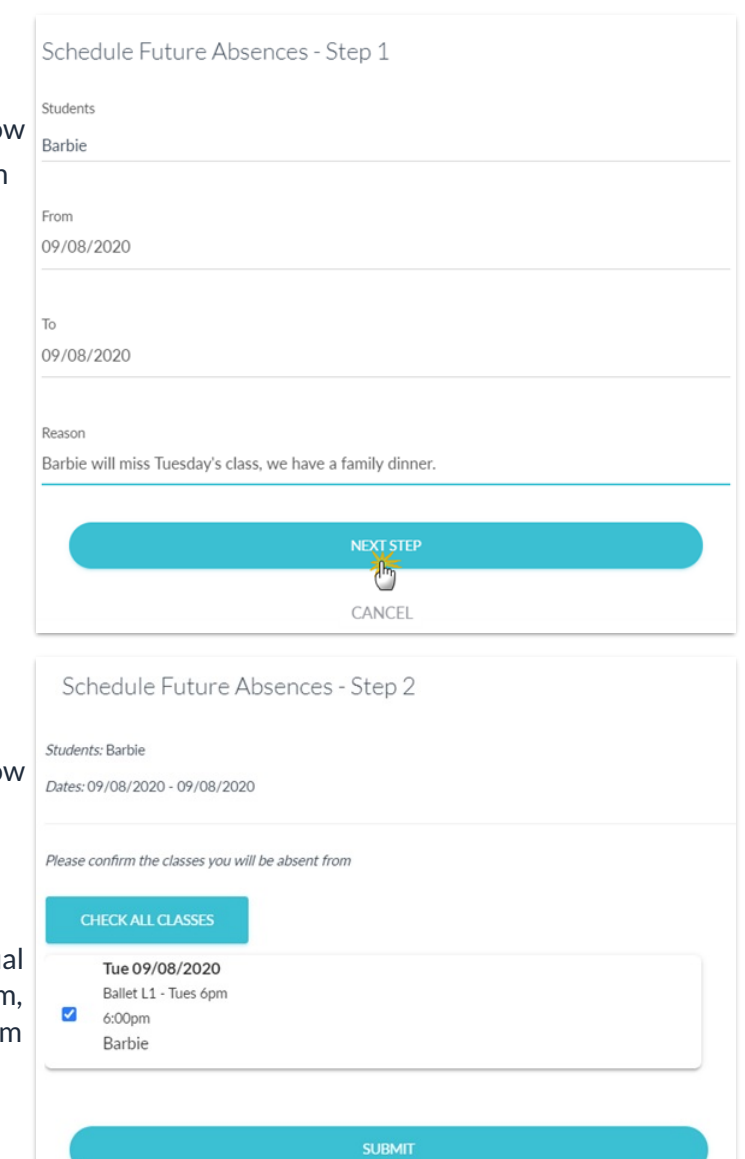

荷 CANCEL

The *Schedule Future Absences - Step 2*window opens displaying the student's name and date(s) they will be absent.

- 7. Use the checkboxes to select individual classes the student will be absent from, or use **Check All Classes** to select them all at once.
- 8. Click **Submit**.
- A message will confirm the absence was saved successfully and the portal will now be open to the Absences page.
- The *View Schedule Impacts*link opens a window with a listing of the classes the student will be missing.
	- $\circ$  If the absence is eligible, a **makeup can be [scheduled](http://help.jackrabbitclass.com/help/schedule-makeups-parent-portal)**using the *Schedule Makeup* link in the schedule impacts window.

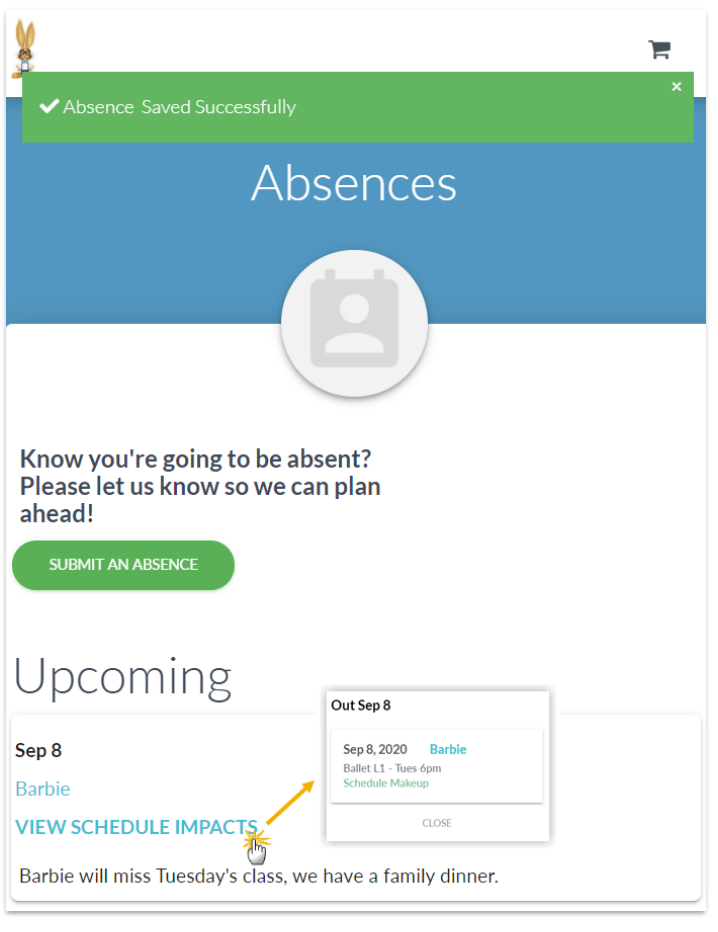

## Schedule an Absence from the Absences Page

Parents can schedule absences for multiple students at once from the*Absences* page in the Parent Portal following these steps:

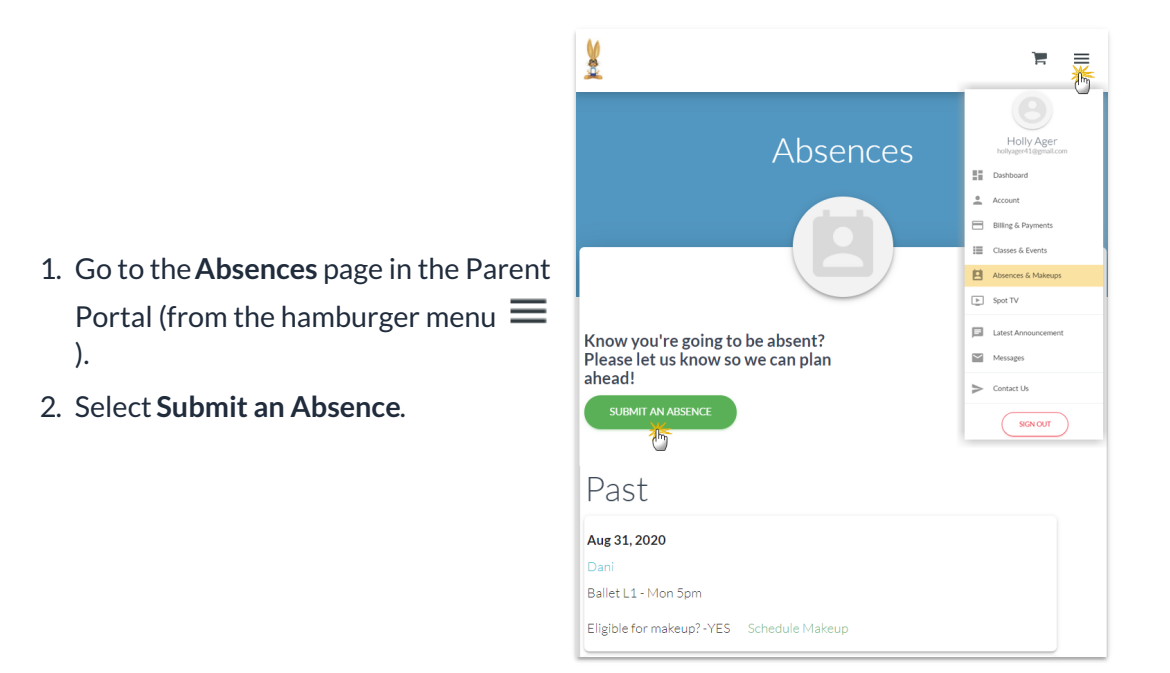

The *Schedule Future Absences - Step 1*window opens with the option to select which students will be absent.

- 3. Click into the**Students** field to select the students who will be absent.
- 4. Select the date(s) the students will be absent.
- 5. Optionally, add a**Reason** for the absence.
- 6. Click **Next Step**.

Schedule Future Absences - Step 1 Students Dani, Dave, Barbie Erom 09/20/2020 To 09/23/2020 Reason Family trip CANCEL Schedule Future Absences - Step 2 Students: Dani, Dave, Barbie Dates: 09/20/2020 - 09/23/2020 Please confirm the classes you will be absent from or select classes individually using the check boxes **CHECK ALL CLASSES**  $\sigma$ Mon 09/21/2020 Ballet L1 - Mon 5pm  $\blacktriangledown$  $5:00<sub>pm</sub>$ Dani Tue 09/22/2020 Ballet I 1 - Tues 6pm **SUBMIT** 

CANCEL

The *Schedule Future Absences - Step 2*window opens displaying the student names and date(s) they will be absent.

- 7. Use the checkboxes to select individual classes the students will be absent from, or use **Check All Classes** to select them all at once.
- 8. Click **Submit**.
- A message will confirm the absences were saved successfully.
- The *View Schedule Impacts*link for each student opens a window with a listing of the classes they will be missing.
	- $\circ$  If the absence is eligible, a **makeup can be [scheduled](http://help.jackrabbitclass.com/help/schedule-makeups-parent-portal)**using the *Schedule Makeup* link in the schedule impacts window.

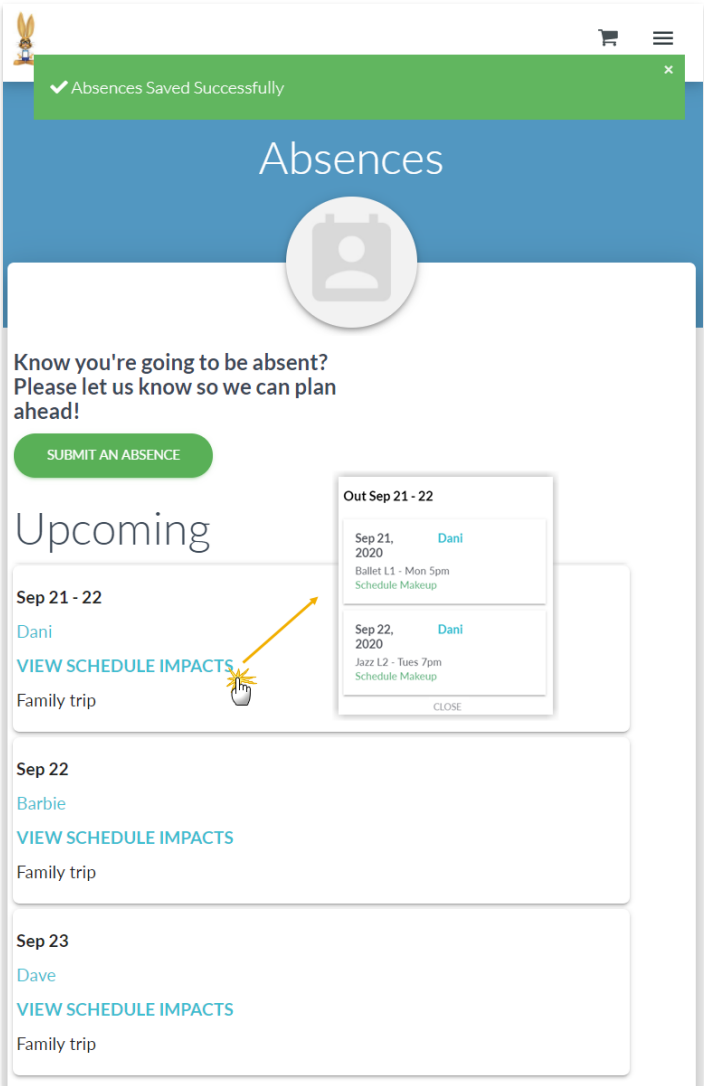